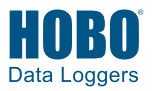

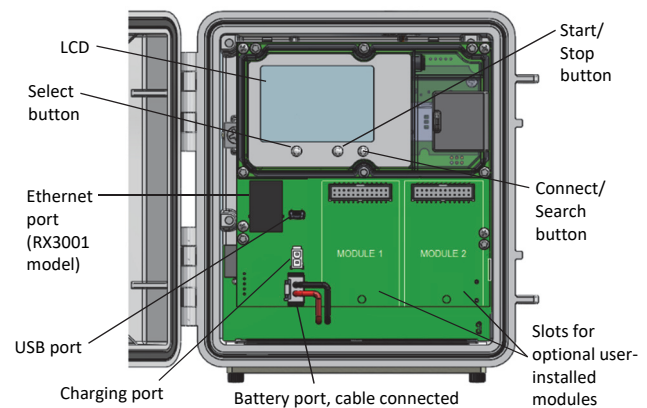

## **RX3000 Station Key Components**

### **1 Log in to HOBOlink.**

Log into an existing account at www.hobolink.com or create a new one. You'll receive an email to activate the new account.

# **2 Register the station.**

In HOBOlink, click Devices, RX Devices, and then the Register a Device link. Give the station a name and enter the serial number and device key from the label inside the station door.

### **3 Install optional modules or user-supplied SIM.**

Ensure the station is powered off (unplug charging device and then disconnect the battery). Insert optional RXMOD-x analog, relay, water level sensor, or RXW Manager modules into the Module 1 or 2 slot by plugging the connector into the receptacle on the station. Screw the module in place with the provided screw. If there is just one relay module, install it on the right.

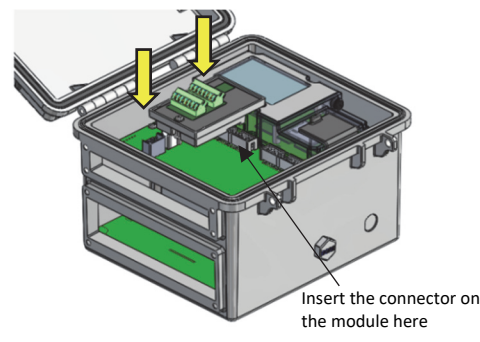

If you installed an RXW Manager module, plug the cable from the RXW Manager mote into the jack on the module, making sure the cable is inserted through the upper cable access opening on the bottom of the station case. Do not reconnect the power on the station until the mote is plugged in as shown.

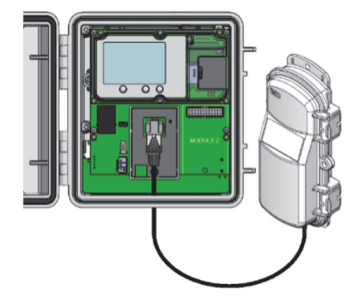

**WARNING:** If you inadvertently install modules while the power is on, you must disconnect and then reconnect the battery and charging device to guarantee proper operation.

**Note:** If you are using your own SIM card, follow the instructions at https://www.onsetcomp.com/support/manuals/installing-simrx3000-station before continuing.

### **4 Plug in the battery and charging device.**

Connect the battery port connector followed by the appropriate charging port connector. Once the battery cable is plugged in, "Initializing System" will flash on the LCD. A checkmark appears next to "System" after the system initialization is complete.

**Tip:** Refer to the RX3000 manual for instructions on wire routing and environmental sealing of wires.

### **5 Check or configure device communications.**

#### *For RX3003 or RX3004 cellular models:*

The station will automatically connect to HOBOlink after powering up the station in the previous step. Continue to step 6.

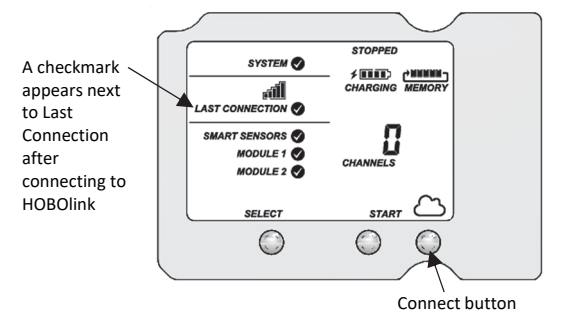

#### *For RX3001 Ethernet models:*

a. Plug in the Ethernet cable.

- **Note:** The RX3001 Ethernet station is automatically configured to use DHCP. If your network uses static IP addresses, contact your Network Administrator for the correct addresses and follow the Ethernet configuration steps in the RX3000 manual at www.onsetcomp.com/manual/rx3000.
- b. Press the Connect button (under the cloud icon) on the station to connect to HOBOlink. Wait for a checkmark to appear next to Last Connection as shown in the example in this step.

#### *For RX3002 Wi-Fi models:*

- a. Connect the station to the computer with the USB cable.
- b. In HOBOware 3.7.2 or later, select Manage RX Station from the Device menu. (Select Domain networks and click Allow Access if you see a Windows® Firewall warning.)
- c. In the RX Station Manager, click the Actions button and select Network Access.
- d. Enter the Security information for your Wi-Fi network. Type the Network Name, select the Security Type, and type the Security Key. Consult your Network Administrator or wireless router documentation for help with determining your network security type.

**Note:** The station uses DHCP by default. If your network uses static IP addresses, contact your Network Administrator for the correct addresses to enter in the Networking fields.

- e. Click Save in the RX Station Manager. Click Done and then close the RX Station Manager.
- f. Disconnect the USB cable.
- g. Press the Connect button (under the cloud icon) on the station to connect to HOBOlink. Wait for a checkmark to appear next to Last Connection as shown in the example in this step.

## **6 Plug in and search for any smart sensors.**

**Important:** If this RX3000 station is a replacement for an existing U30 station, it is imperative that you power down the U30 station being replaced (disconnect the battery and AC adapter or solar panel) before you remove the smart sensors and connect them to the RX3000. Do not repower the U30 station or allow it to connect to HOBOlink again unless at least one different smart sensor is connected to the U30 station first.

a. Plug in smart sensors into the ports in the bottom of the case. **Tip:** Refer to the RX3000 manual for instructions on wire routing and environmental sealing of wires.

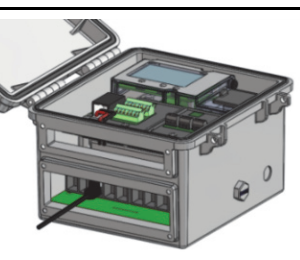

Press the Search button for the station to identify connected smart sensors

b. Press the Select button to view the smart sensors on the LCD and then press the Search button (the magnifying glass icon should be visible as in the example below). The station will search for all connected smart sensors and show the number of channels after a few seconds. Note that some smart sensors have multiple channels (such as the temperature/RH sensors).

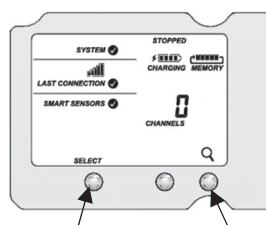

Press the Select button to view the smart sensor channels

### **7 Add any wireless sensor motes.**

**Important:** Keep the mote(s) near the RX3000 station while completing these steps.

a. Press select to switch to the module where the RXW Manager is installed (Module 1 or Module 2) and then press the Search button to wait for motes to join the network.

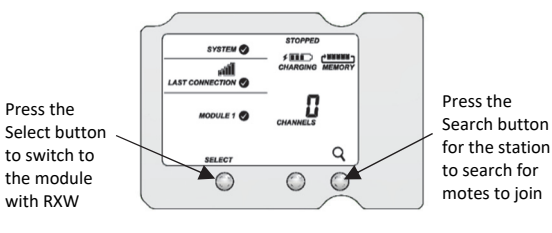

b. Install the rechargeable batteries in the mote and press the button on the mote for 3 seconds.

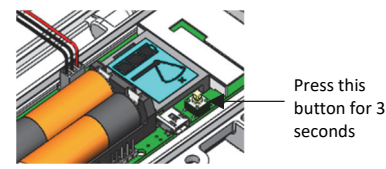

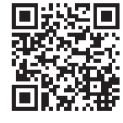

**For additional information:** See the HOBO RX3000 Remote Monitoring Station Manual for specifications and detailed operation, including deployment guidelines, mounting instructions, and steps for installing the weatherproof rubber cable channels. Go to www.onsetcomp.com/manual/rx3000 or scan the code at left.

c. Watch the mote LCD during the process of joining the network.

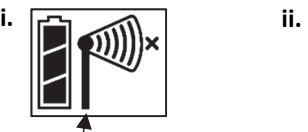

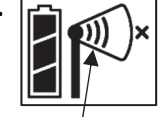

This signal strength icon blinks while searching for a network.

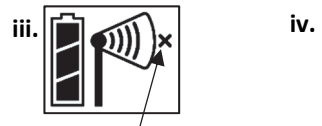

This network connection "x" icon blinks while the mote completes the registration process, which may take up to five minutes.

Once a network is found, the icon will stop flashing and the bars will cycle from left to right.

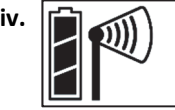

Once the mote has finished joining the network, the "x" icon is removed and the channel count on the station LCD increases by the number of measurement channels for the mote plus the battery.

Repeat steps to add other motes. Press the Search button on the station when finished adding motes.

### **8 Connect water level sensor, analog sensors, or relay devices.**

**Note:** You may wait to connect these until you are at the deployment site.

Power down the station (unplug any charging device and then disconnect the battery). Connect any sensors or devices to the optional modules. For a water level sensor, feed the cable through the top cable access opening. Slide the connector at the end of the cable into the receptacle on the module. Insert the cable jack on the other end into the water level sensor and screw on the locking nut. See RX3000 station manual for details. Power the station back up after connecting sensors/devices.

### **9 Connect to HOBOlink.**

Use the Select button to return to the main LCD screen that shows all sensors and modules. Press the Connect button (the cloud icon should be visible as shown in the example). This is necessary for HOBOlink to identify newly added sensors.

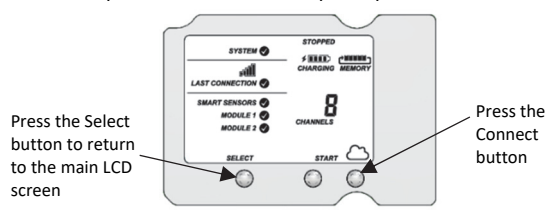

# **10 Configure the station in HOBOlink.**

Go to Devices > RX Devices. Click the  $\mathbb{C}$  icon next to your station. Make changes and click Save as you configure:

- System settings and connection interval.
- Smart sensor logging interval and sampling interval.
- Settings for each sensor (e.g. labels, graph, and scaling).
- Optional modules and associated channels.

Any configuration changes will be transferred to the station the next time it connects with HOBOlink.

# **11 Start logging.**

Press the Start button on the station to start logging. For details on using HOBOlink including checking the latest conditions, creating dashboards, or setting up a map, go to www.hobolink.com and click Help.

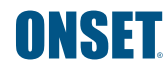

© 2015–2019 Onset Computer Corporation. All rights reserved. Onset, HOBO, and HOBOlink are trademarks or registered trademarks of Onset Computer Corporation. All other trademarks are the property of their respective companies. This product has been manufactured by Onset Computer Corporation and in compliance with Onset's ISO 9001:2015 Quality Management System.